## **Using the DOF Download Site Directly**

Go to http://www.meriam.com/customers/login.asp. The log in page of the Download Site requires the user to enter a valid User Name and Password to authenticate user identity and permit entry to the Site. These two codes are initially assigned by Meriam and can be found on a card included with shipment. Locate the card and place in a safe place for future reference.

The **Latest Release Notes** screen appears first listing and describing the firmware and DOF releases posted since the user's last download session. Individual files can be downloaded by clicking on the desired hyperlink and then clicking on the hyperlinked file name that appears on the detailed description page of each DOF or firmware file. Also available on this screen are the navigation buttons for **Current Release Notes**, **File Download Area**, and **Subscriber Options**.

The **Current Release Notes** screen describes all DOF and firmware releases available and dates posted. Five (5) columns are shown on this page: Date, Title, Description, Manufacturer, Model. These categories will assist the user in finding the release descriptions of the DOF, DPC Manager or 4150 / 4150X Firmware releases of interest. Each column can be sorted to assist searches of the release database. Individual files can be downloaded from the detailed description page of each DOF or firmware file listed. Also available on this screen are the navigation buttons for **Latest Release Notes**, **File Download Area**, and **Subscriber Options**.

The **File Download Area** screen is the download page for bulk downloads. Select individual files for downloading from a list of downloadable files (including DPC Manager Utility, 4150 / 4150X Firmware, and DOF's) by locating the file name of interest with the PC mouse and clicking on the corresponding selection box. All files can be marked for download by clicking on the "Check All Files" button. Start the download process by scrolling to the bottom of the page and clicking on the "Download Checked Files" button. Dialog boxes guide the user through the process. Also available on this screen are the navigation buttons for **Latest Release Notes**, **Current Release Notes**, and **Subscriber Options**.

## **Subscriber Options**

The **Subscriber Options** screen provides useful account information and is displayed immediately upon first log in. The user should provide contact information and e-mail address that allows Meriam to provide automatic notification of new firmware updates, DOF releases, and subscription period expiration. User Name and Password for the account are listed, as well as the subscription expiration date. In addition, this screen allows the user to change the account Password. Press the "Update Subscriber Options" button to save all **Subscriber Options** changes.

## **Downloading from the DOF Download Site and Using DPC Manager to Update**

1. Establish connection to the DOF Download Site (described above) and go to the **File Download Area** for bulk downloads.

2. Select individual files for downloading from the list of downloadable files (including DPC Manager Utility, 4150 / 4150X Firmware, and DOF's) by locating the file name(s) of interest with the PC mouse and clicking on the corresponding selection box(es). Alternatively, all files can be marked for download by clicking on the "Check All Files" button at the top of the page.

3. Start the download process by scrolling to the bottom of the page and clicking on the "Download Checked Files" button.

4. Follow the dialog boxes to save the downloaded file to a directory on the host PC. Remember the directory location.

- 5. Once the download is completed, open the file and use the unzip application to extract the individual files.
- 6. Open DPC Manager and select the "Manage DPC Device Driver and Firmware Updates" button.
- 7. Click on "Settings" in the toolbar and select "Advance Settings."

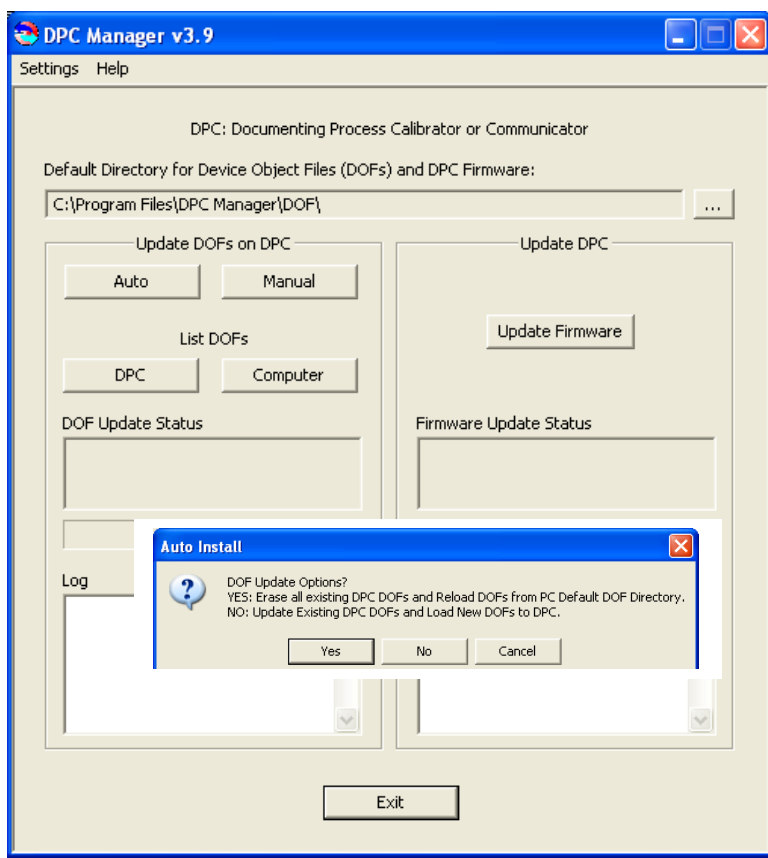

8. Use the browser button to navigate to the location of the DOF files on the host PC.

9. Start a Firmware update by clicking on the "Update Firmware" button under the "Update DPC" header.

10. Start a DOF update by clicking on the "Auto" button under the "Update DOFs on DPC" header.

- a. Answer YES to erase all DOFs in memory and re-install all DOFs.
- b. Answer NO to add any new or revised DOFs to existing memory.

12. DPC Manager will provide updates as firmware or DOFs are being loaded.

To report any difficulties with downloading operations, please contact Meriam at 216-281-1100 or meriam@meriam.com